# TUTORIAL APLIKASI SiKesal

(Sistem Informasi Keluhan Masyarakat Online)

# Masyarakat

#### **Tampilan Awal SiKesal**

Masuk bagi yang sudah memiliki akun SiKesal

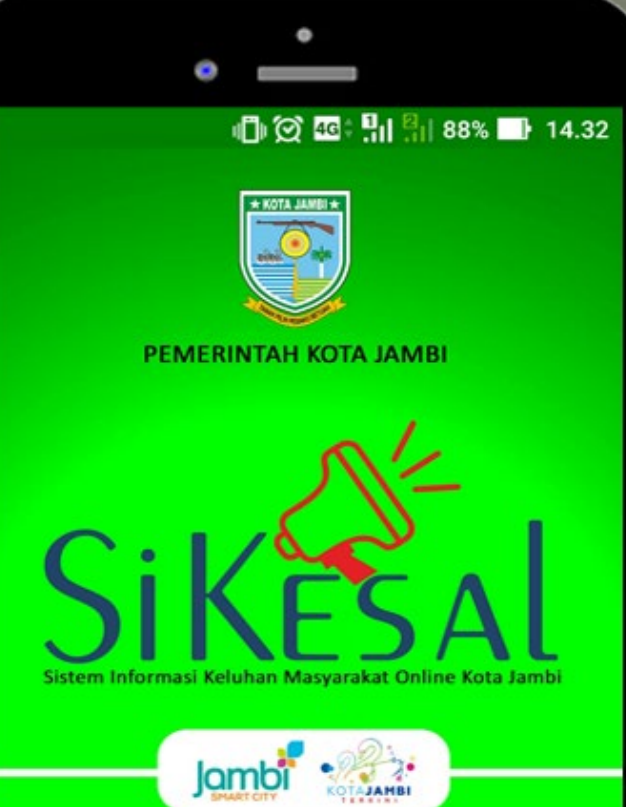

Daftar

Masuk

Daftar bagi yang belum memiliki akun SiKesal

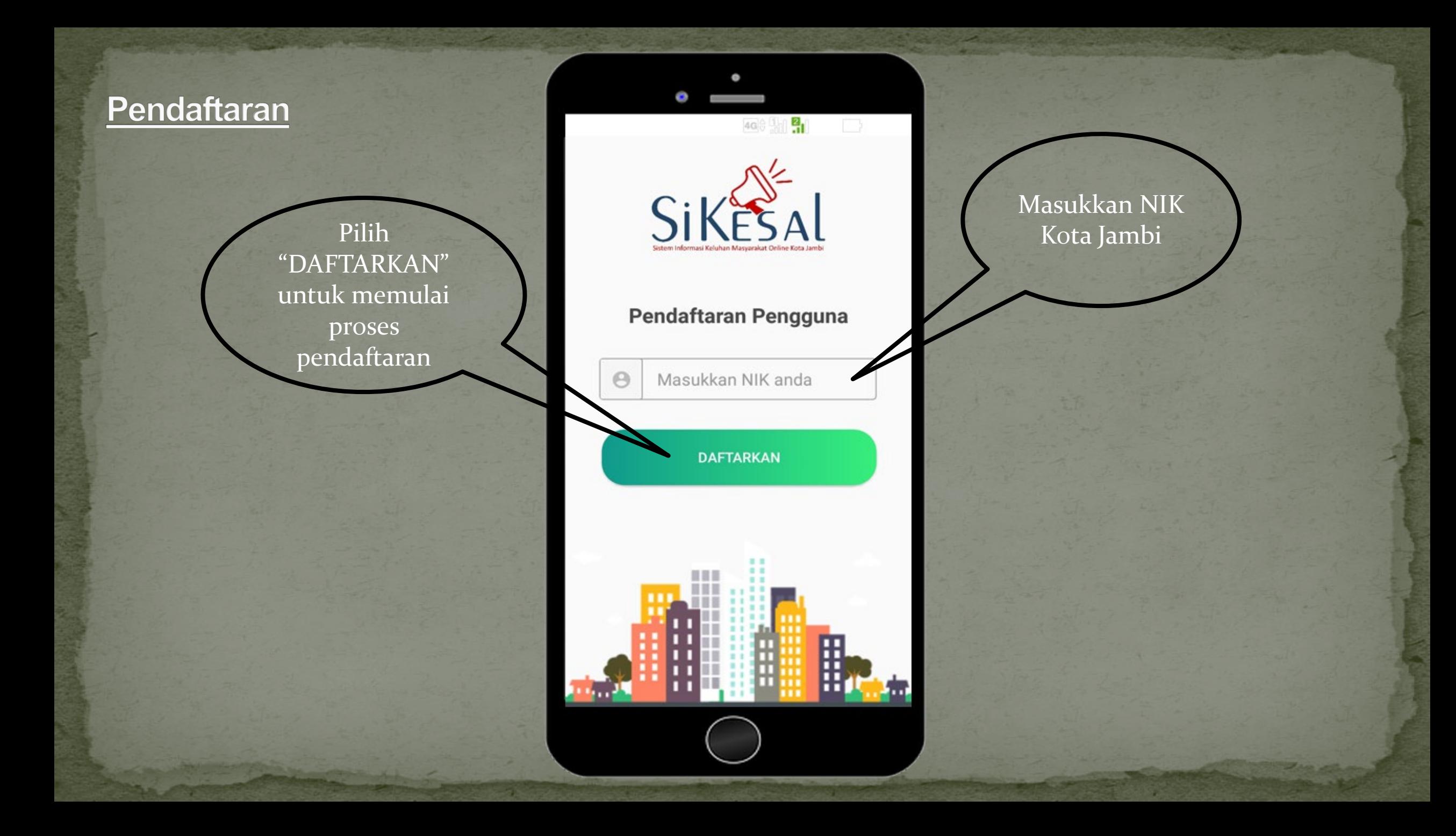

#### Pendaftaran

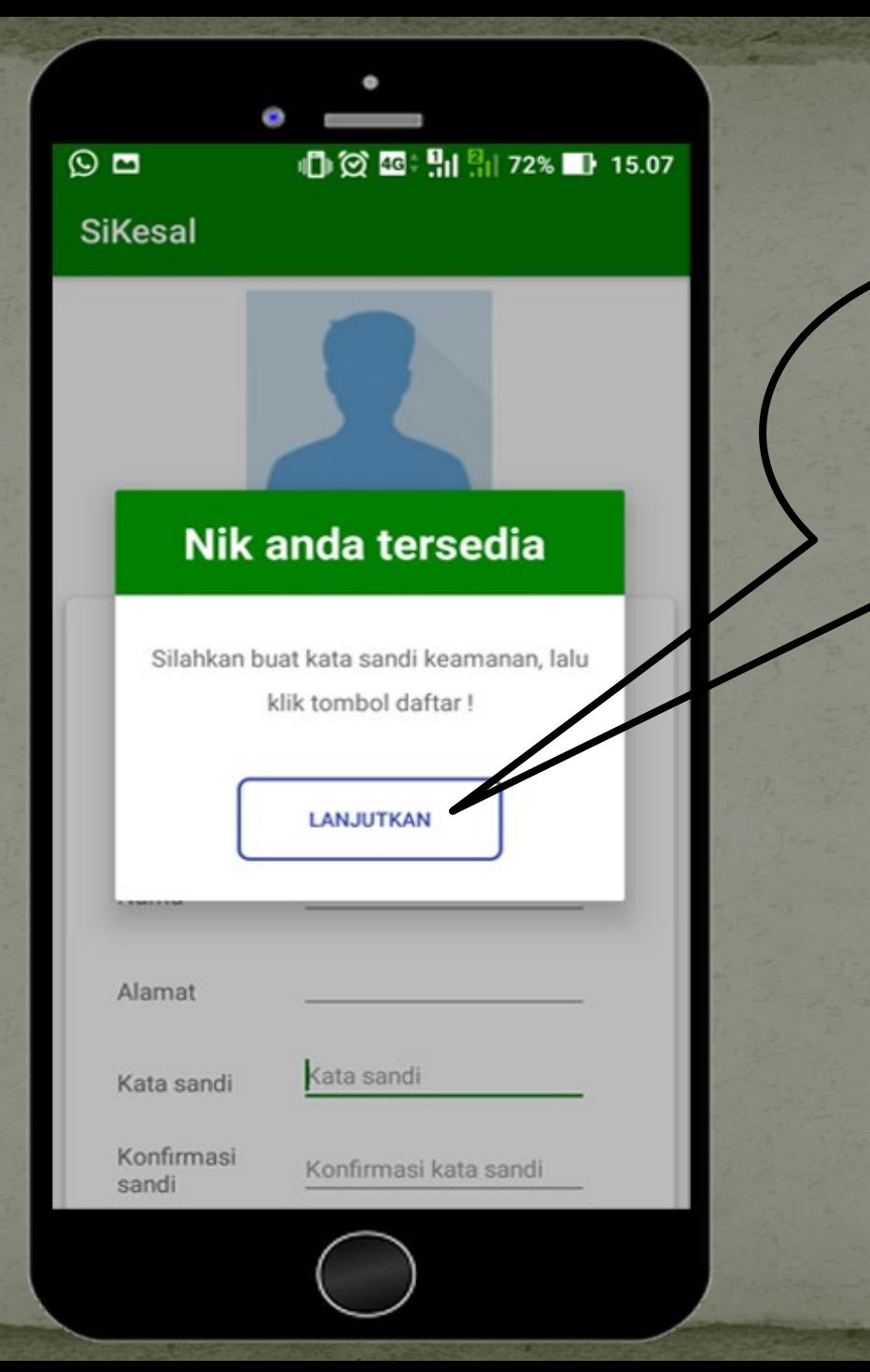

Pemberitahuan bahwa NIK tersedia. Klik "Lanjutkan" untuk melanjutkan pendaftaran

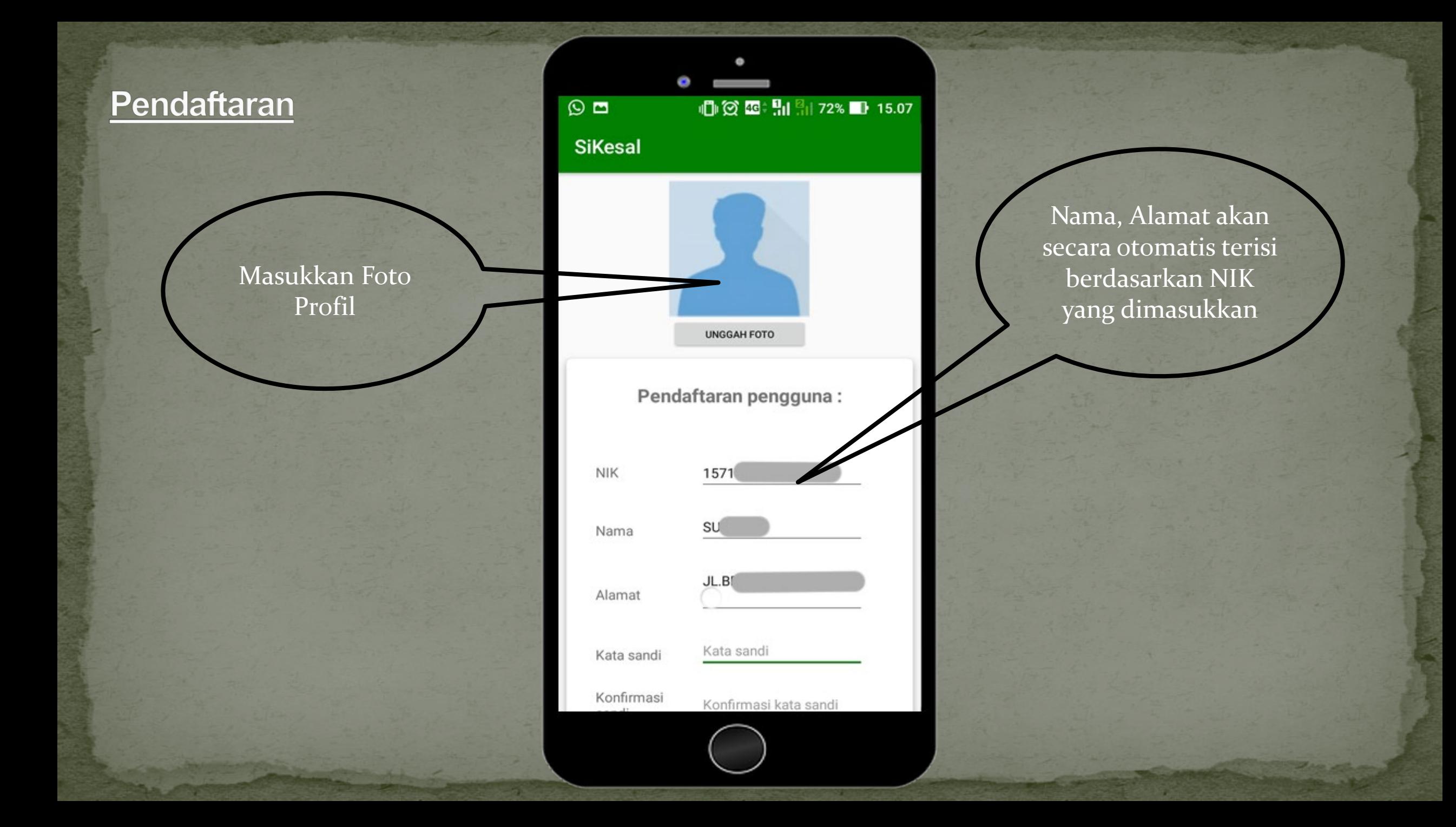

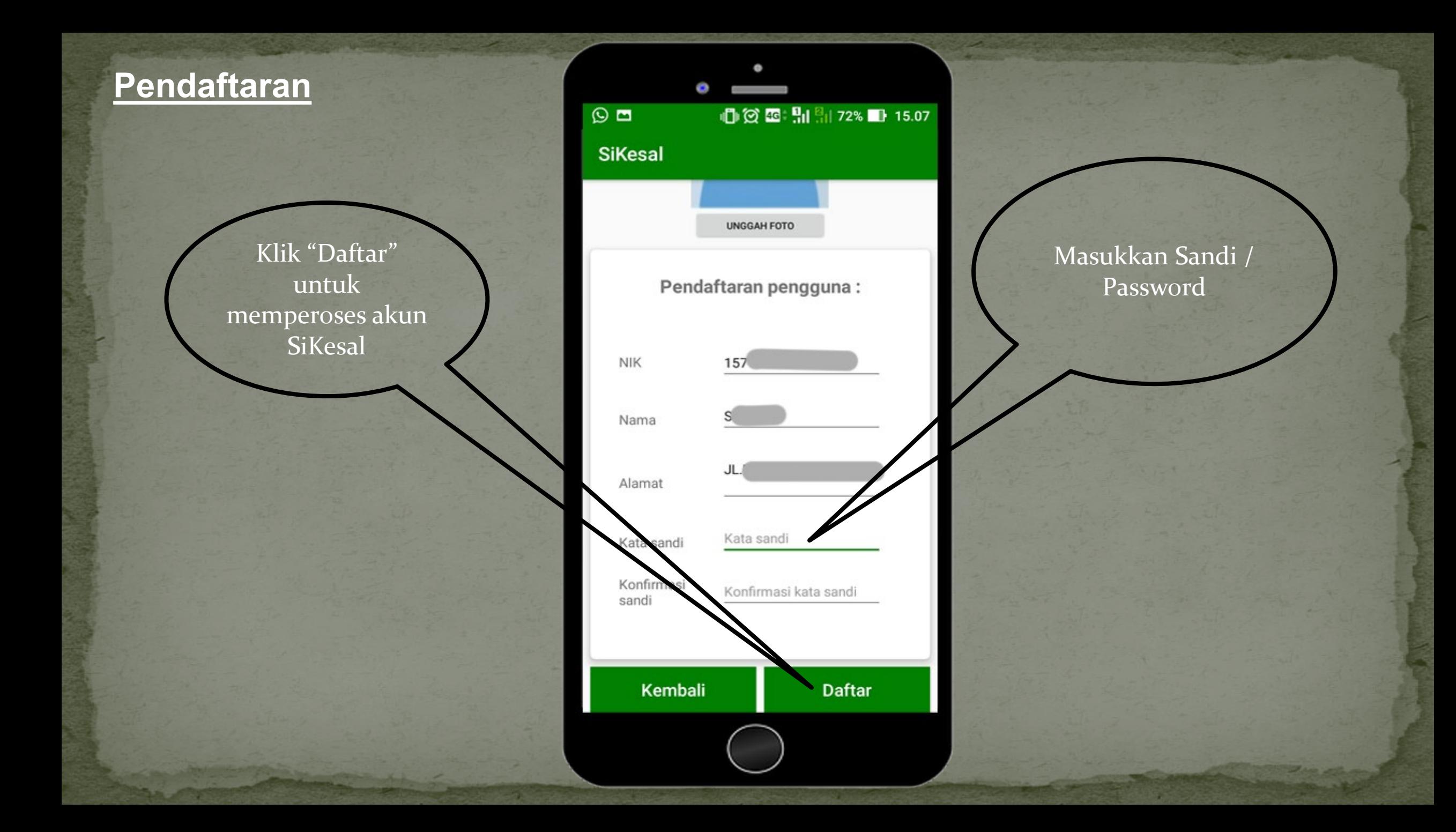

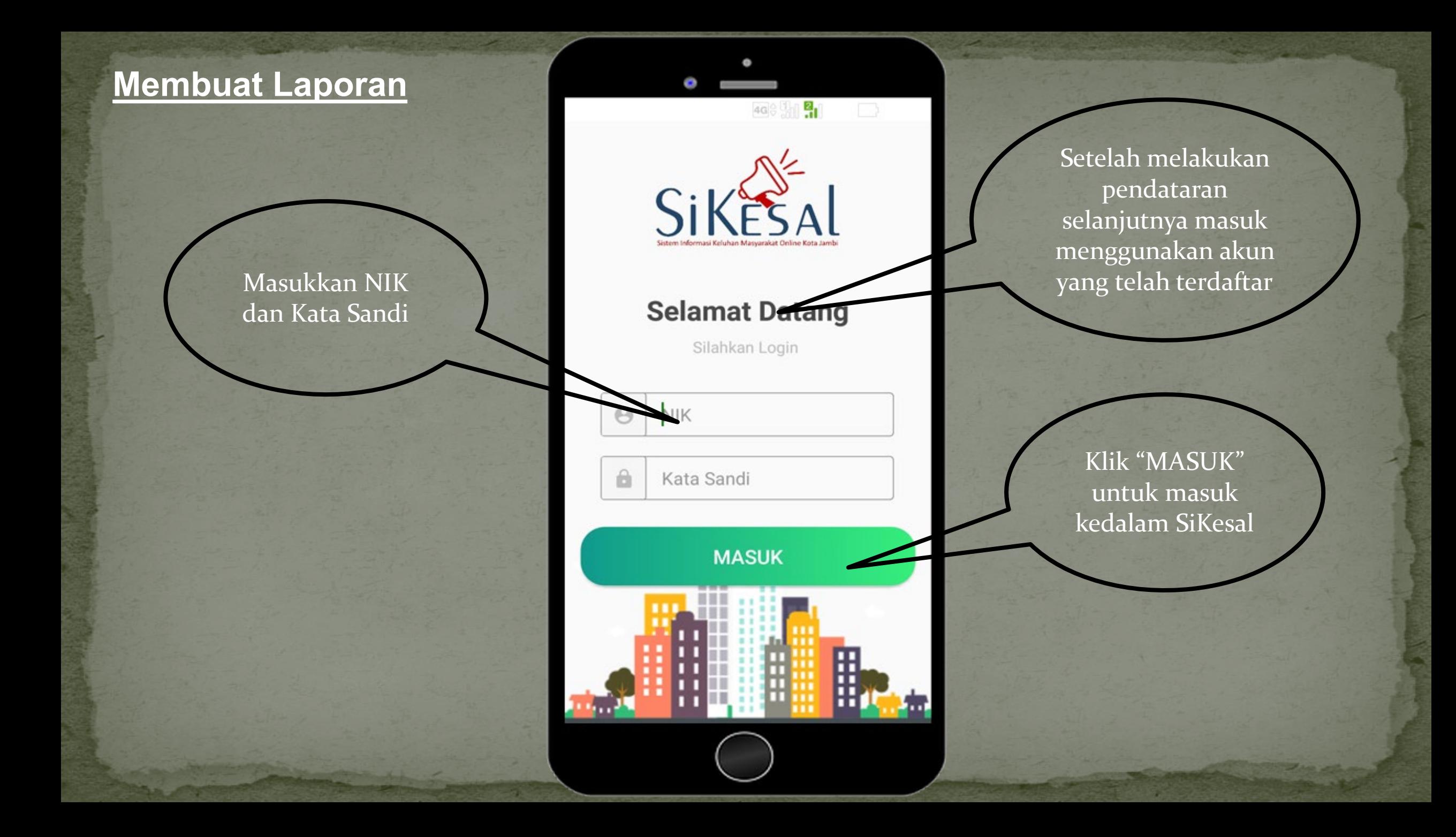

berisikan laporan yang telah selesai ditanggapi

O 15.03 13: 5 15.03  $\blacksquare$ **Beranda - Sikesal** ╤

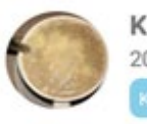

**KEVIN KURNIAWANSYAH** "Beranda" SiKesal

#### **Tower Rusak**

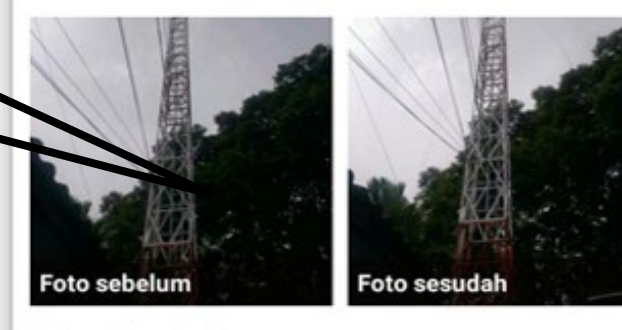

Tolong di perbaiki

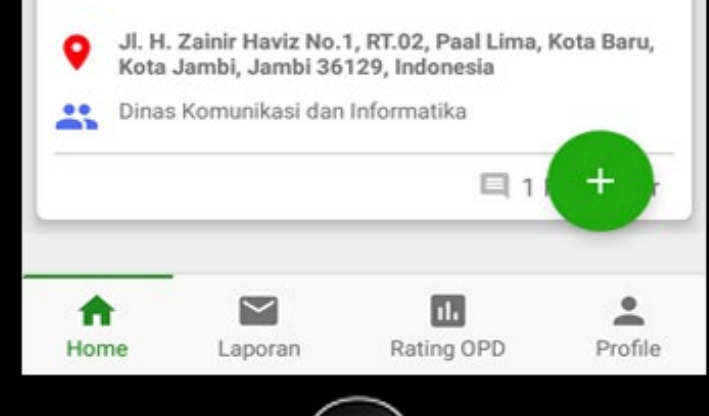

Tampilan awal setelah masuk

Menu "Laporan" berfungsi sebagai tempat mengelola laporan

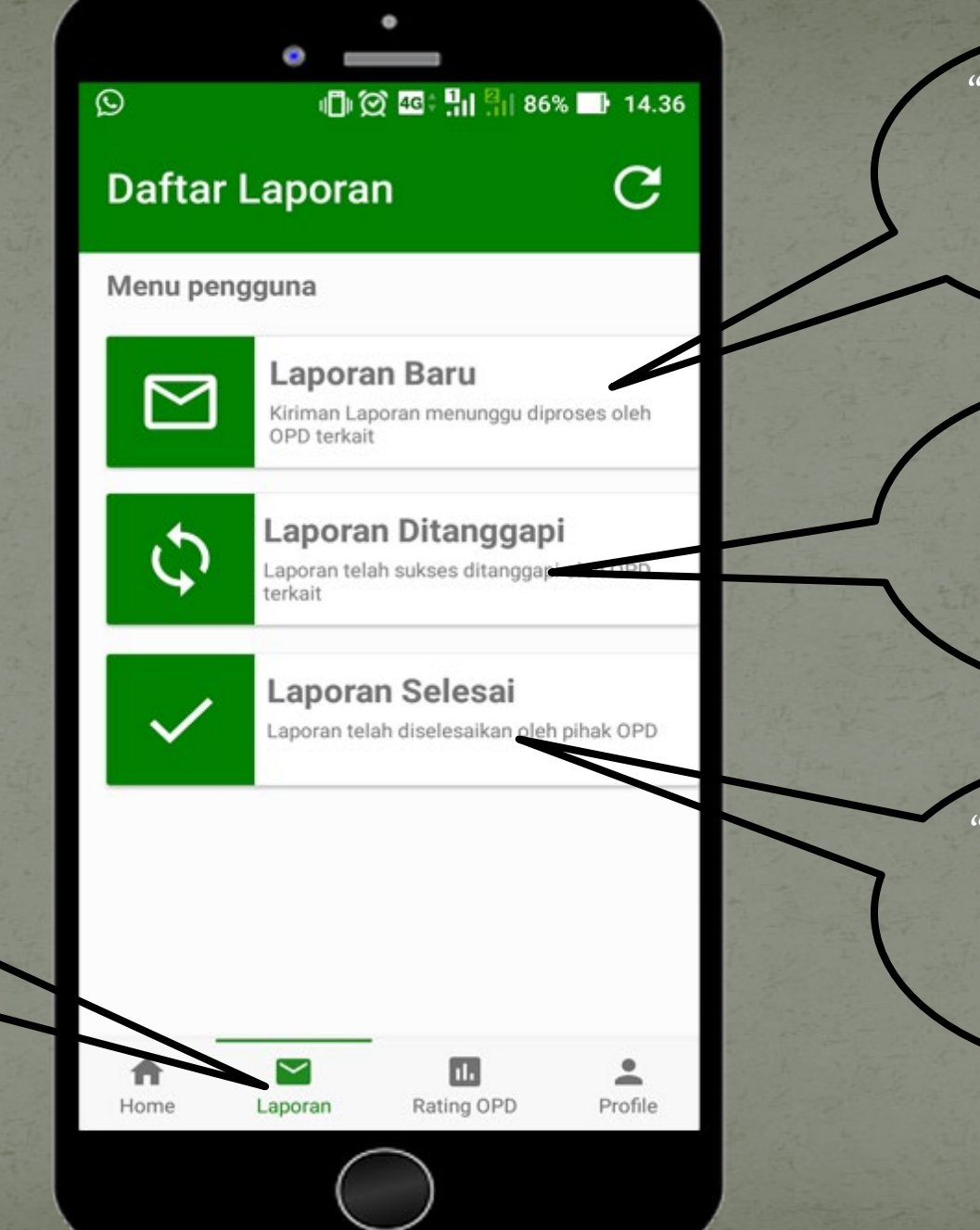

"Laporan Baru" untuk membuat laporan

"Laporan Ditanggapi" untuk melihat laporan yang telah ditanggapi

"Laporan Selesai" untuk melihat laporan yang telah selesai

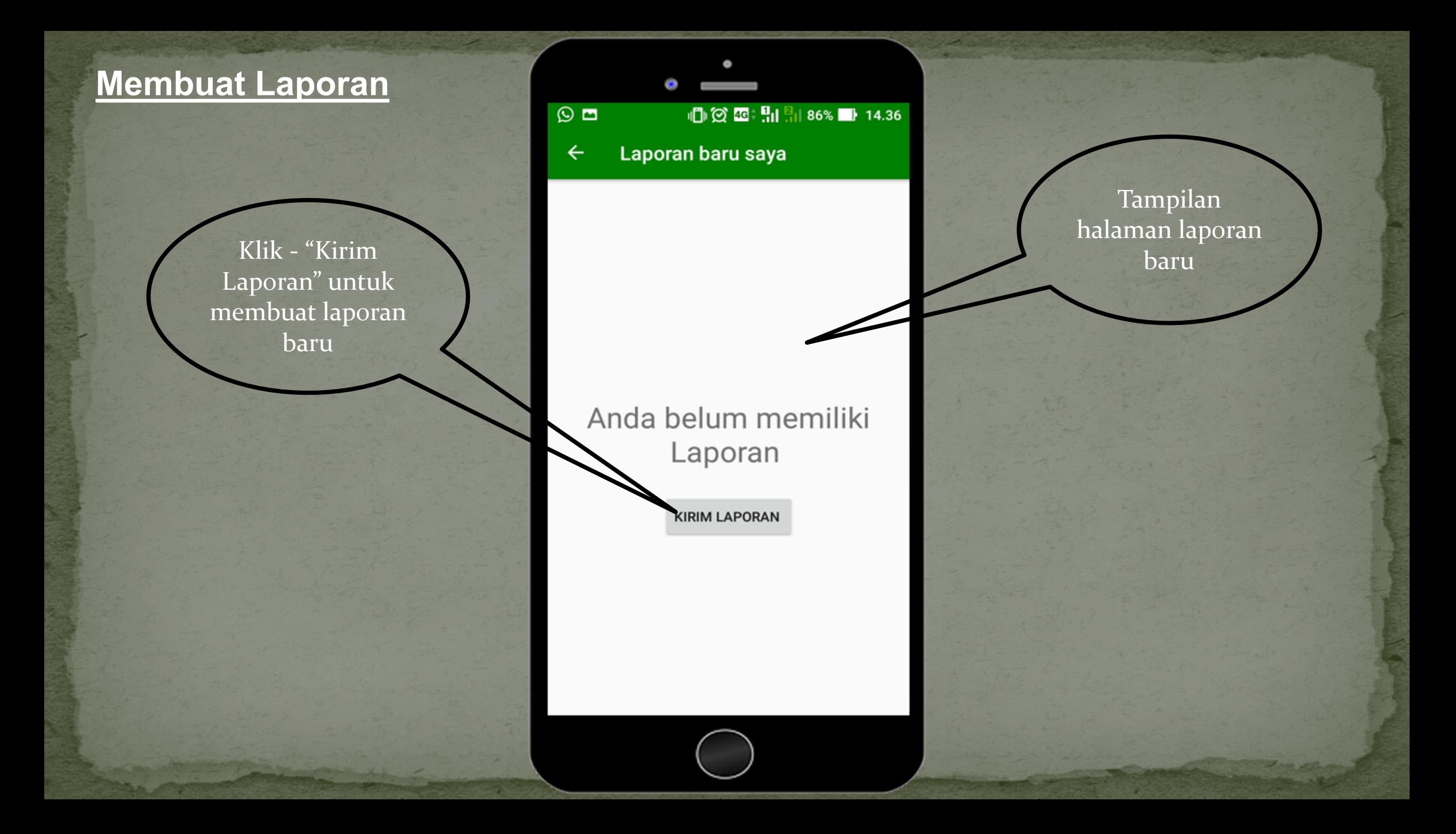

Gambar/Foto tidak dapat diambil melalui gallery karena saat pengambilan gambar system akan mencatat titik koordinat tempat foto /gambar diambil

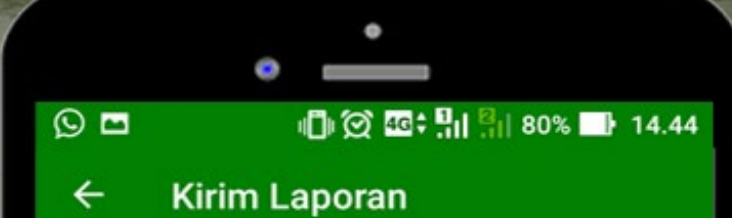

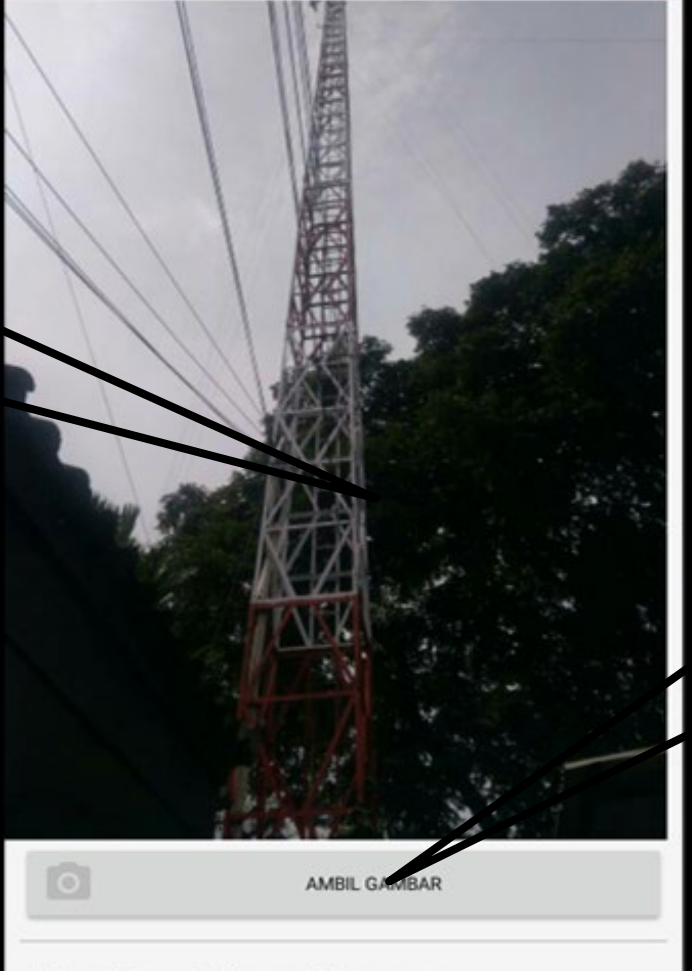

Macukkan Informaci Lanoran

Klik - "Ambil Gambar" untuk mengambil foto dari masalah yang ingin dilaporkan

Alamat / Lokasi permasalahan akan tercatat secara otomatis saat pengambilan gambar dilakukan

#### $\odot$  a 10 | 図 | 14.44 **Kirim Laporan**  $\leftarrow$

Masukkan Informasi Laporan

Judul Laporan

**Tower Rusak** 

Deskripsi Laporan

Tolong di perbaiki

Saran Solusi

sebaiknya lebih sering dikontrol

Warnet

Lokasi Anda Saat ini:

Jl. H. Zainir Haviz No.1, RT.02, Paal Lima, Kota Baru, Kota Jambi, Jambi 36129, Indonesia

**Kirim Laporan** 

Klik "Kirim Laporan" untuk mengirimkan laporan

Isi detail laporan yang akan dibuat

### **Mengakhiri Laporan**

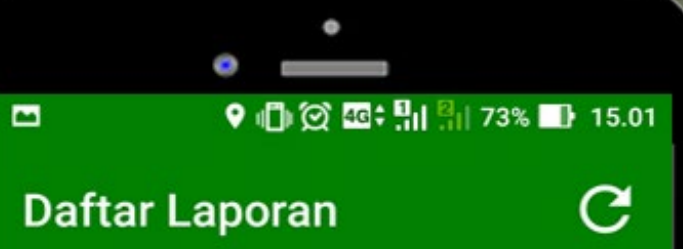

#### Menu pengguna

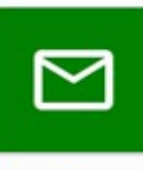

Laporan Baru Kiriman Laporan menunggu diproses oleh OPD terkait

Laporan Ditanggapi Laporan telah sukses ditanggapi oleh OPD terkait

## Laporan Selesai

Laporan telah diselesaikan oleh pihak OPD

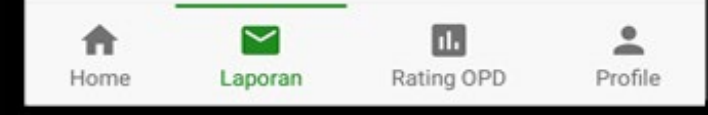

Klik – "Laporan Ditanggapi" untuk melihat laporan yang telah ditanggapi

### **Mengakhiri Laporan**

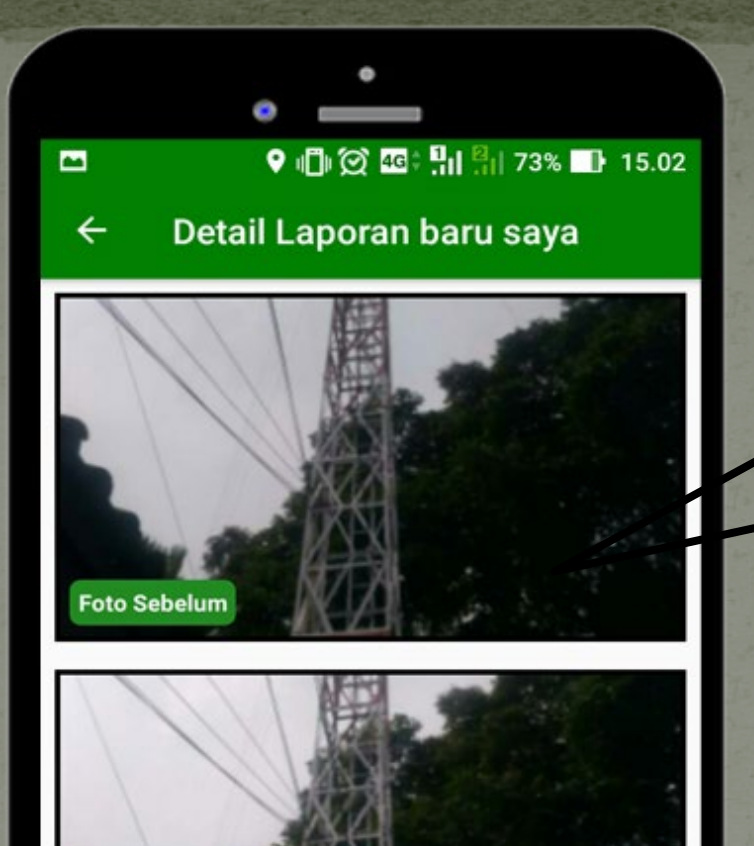

klik gambar untuk memperbesar

**Tidak puas** 

**Foto sesudah** 

**Tower Rusak** 

Puas

Tampilan laporan yang telah ditanggapi

### **Mengakhiri Laporan**

ditanggapi Klik – "Puas" untuk mengakhiri laporan atau menyatakan laporan telah selesai

#### $\begin{array}{ccc} \bigcirc & \text{if } \bigcirc \\ \hline \end{array} \begin{array}{ccc} \text{or } \text{if } \bigcirc & \text{if } \bigcirc \\ \text{if } \bigcirc & \text{if } \bigcirc \bigcirc \end{array}$  $\blacksquare$ Detail Laporan baru saya  $\overline{\leftarrow}$

**TILLES** 

 $\overline{M}$ 

Foto sesudah

#### Kategori : Warnet

Tolong di perbaiki

Saran pelapor:

sebaiknya lebih sering dikontrol

Tanggapan OPD

Tower telah diperbaiki

Terima kasih atas laporannya

- □ Tanggal Kirim: 2019-04-05 14:44 WIB
- □ Tanggal selesai: 2019-04-05 14:59 WIB
- Jl. H. Zainir Haviz No.1, RT.02, Paal Lima, Kota<br>Baru, Kota Jambi, Jambi 36129, Indonesia ۰
- Dikirim melalui : sikesal
- Dinas Komunikasi dan Informatika

Puas

**Tidak puas** 

## Tampilan detail laporan yang telah

Klik – "Tidak Puas" apabila tanggapan OPD kurang memuaskan

### **Pengaturan**

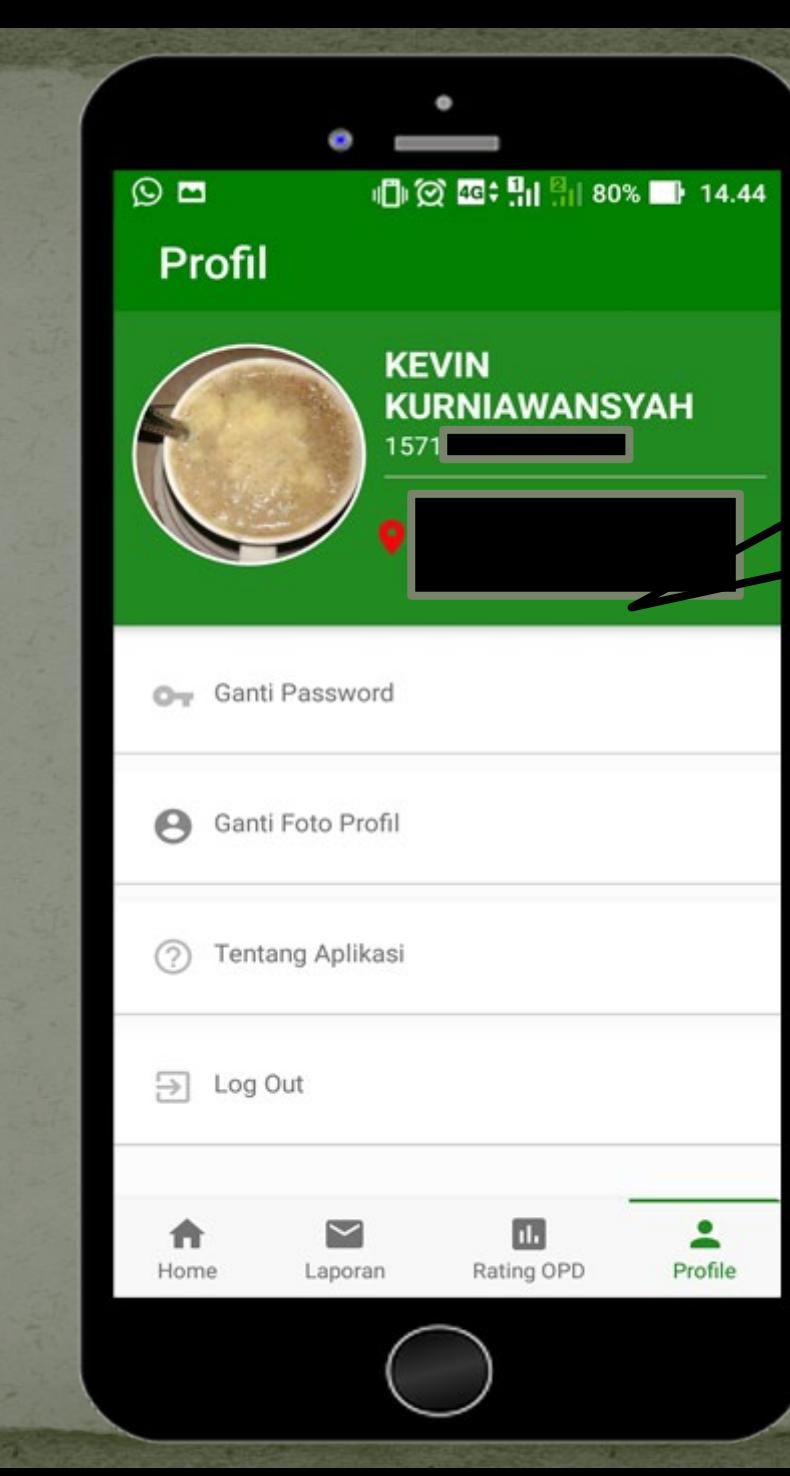

Pengaturan berfungsi untuk mengubah data password dan mengganti foto profil serta untuk Logout

# Admin OPD

Tampilan menu laporan pada akun

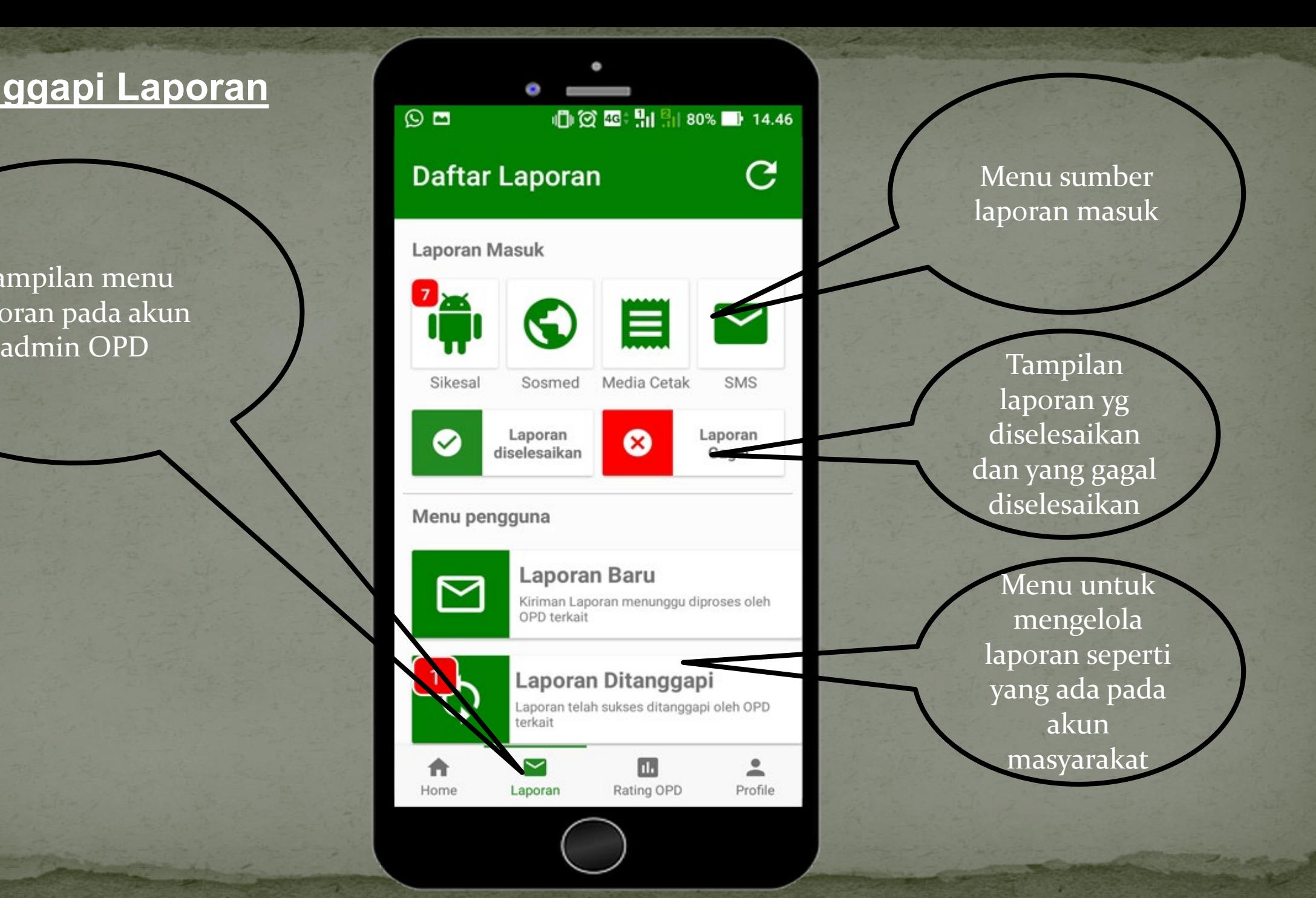

Klik – untuk melihat laporan yang masuk melalui SiKesal

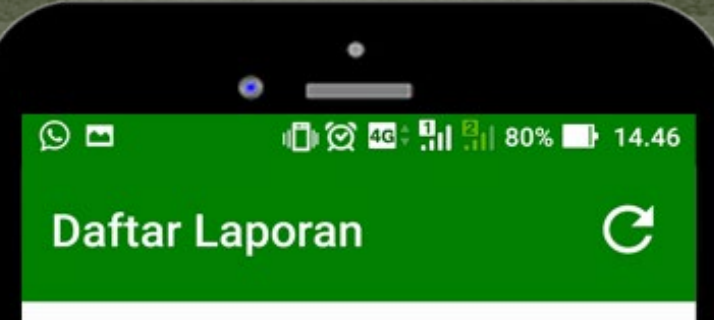

#### Laporan Masuk

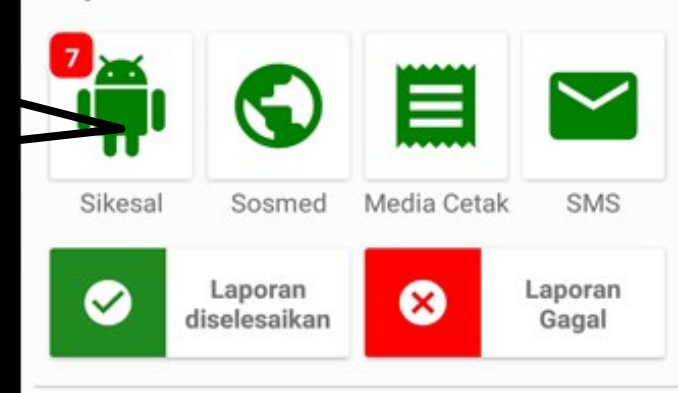

#### Menu pengguna

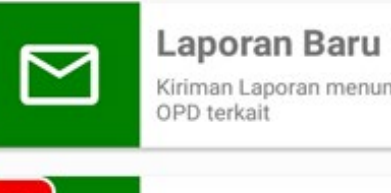

Kiriman Laporan menunggu diproses oleh

### Laporan Ditanggapi

Laporan telah sukses ditanggapi oleh OPD terkait

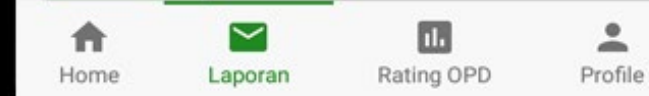

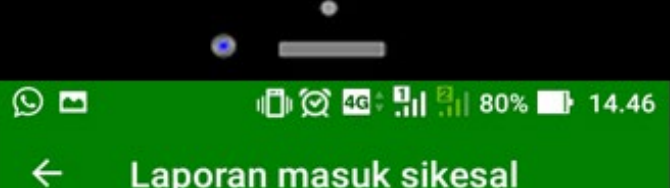

#### Laporan masuk sikesal

#### ID Laporan : 11 Kategori : Warne

#### **Tower Rusak**

□ Tanggal kirim : 2019-04-05 14:44 WIB

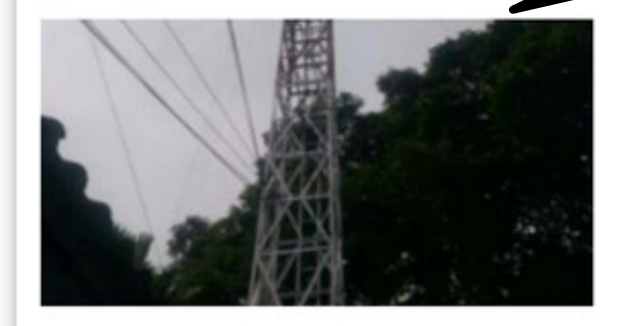

Tolong di perbaiki...

Jl. H. Zainir Haviz No.1, RT.02, Paal Lima,<br>Kota Baru, Kota Jambi, Jambi 36129, o Indonesia

#### Status : menunggu ditanggapi M

waktu pengerjaan 3 hari  $\overline{\odot}$ 

ID Lancran : 10 Waterwell Website

- **Communikasi dan Informatika**
- Ō 71 jam : 56 menit : 53 detik

Pilih laporan yang ingin ditanggapi

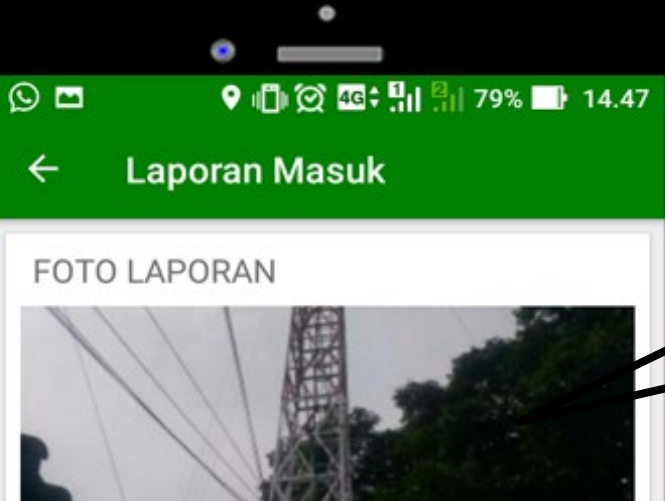

Detail laporan yang dipilih

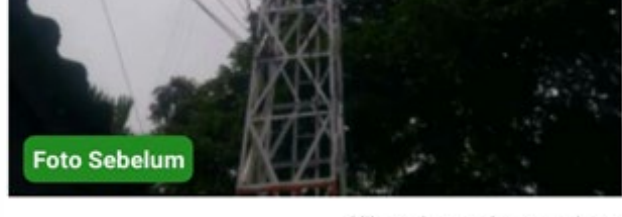

klik gambar untuk memperbesar

#### **Tower Rusak**

Tolong di perbaiki

Saran pelapor:

sebaiknya lebih sering dikontrol

Tanggapi

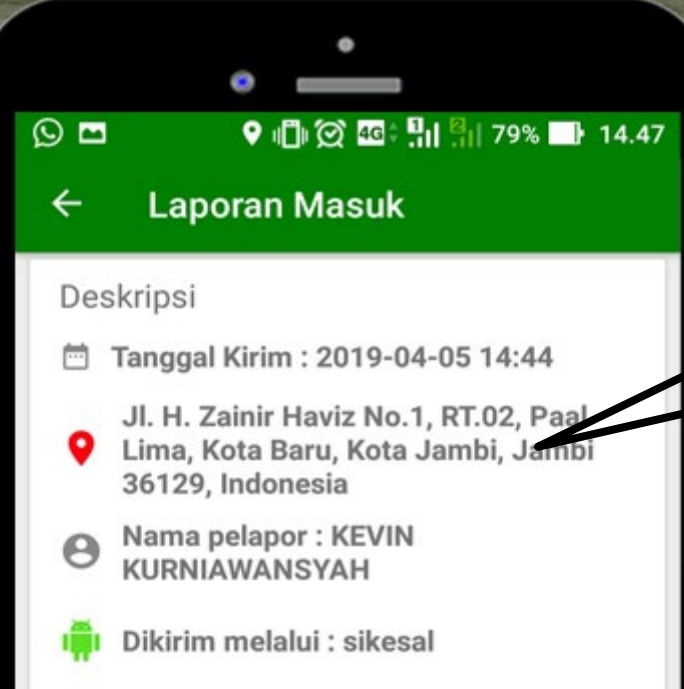

... Dinas Komunikasi dan Informatika

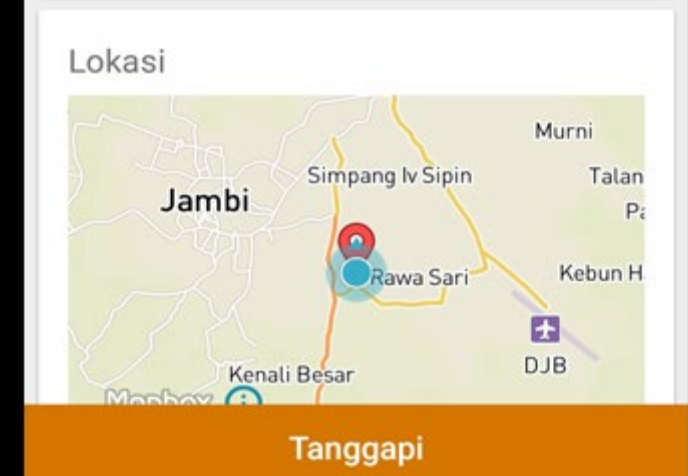

Deskripsi laporan yang dipilih

Klik – "Tanggapi" untuk mulai menanggapi laporan

#### $\odot$  a **Laporan Masuk**  $\leftarrow$ Lima, Kota Baru, Kota Jambi, Jambi o 36129, Indonesia Nama pelapor: KEVIN  $\Theta$ KURNIAWANSYAH Dikirim melalui : sikesal Dinas Komunikasi dan Informatika

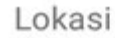

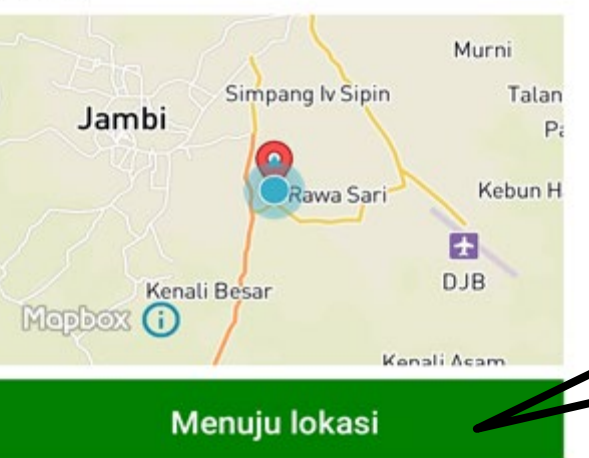

Tanggapi

Klik – "Menuju Lokasi" untuk melihat letak permasalahan yang dilaporkan

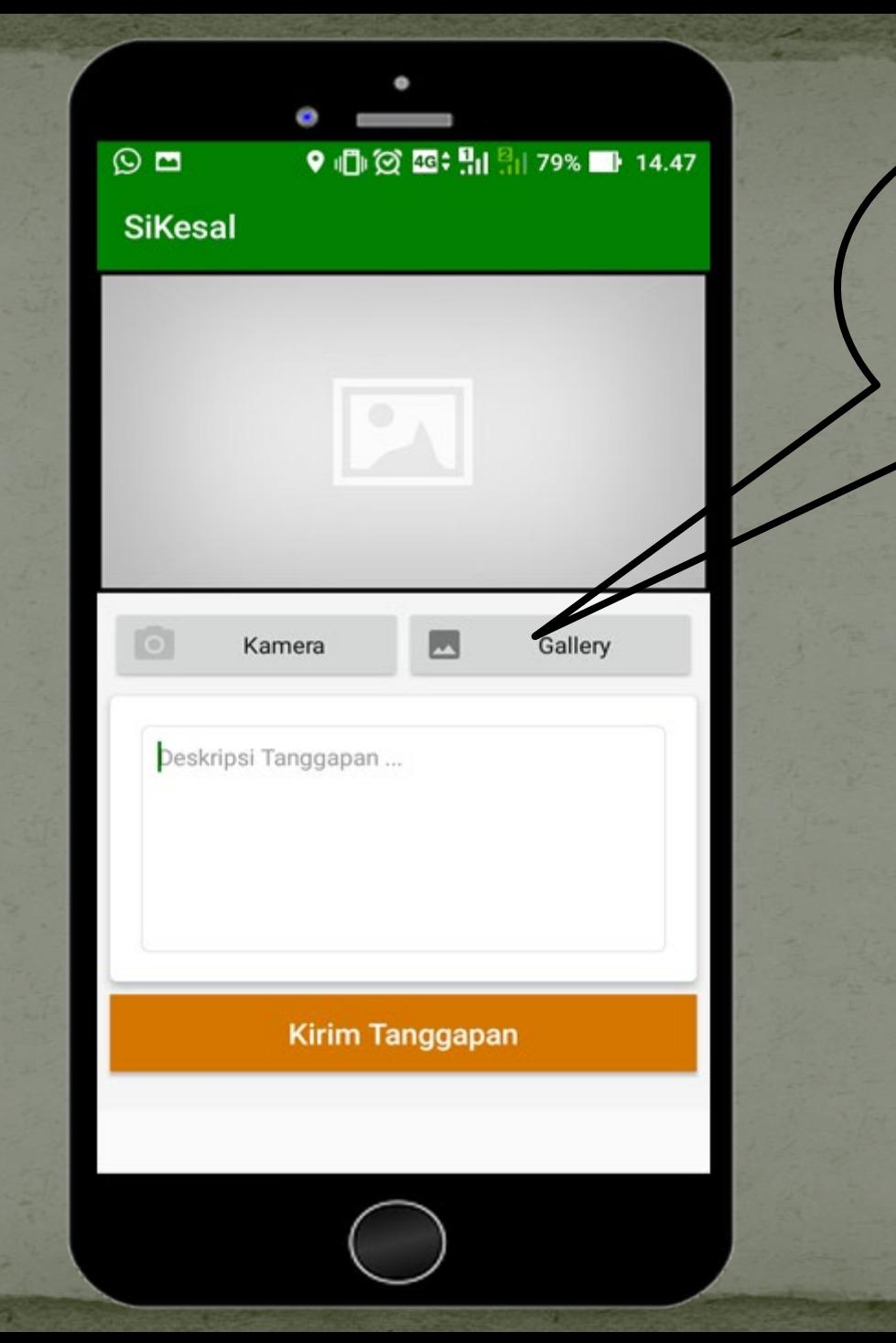

Halaman untuk menanggapi laporan<sub>i</sub>

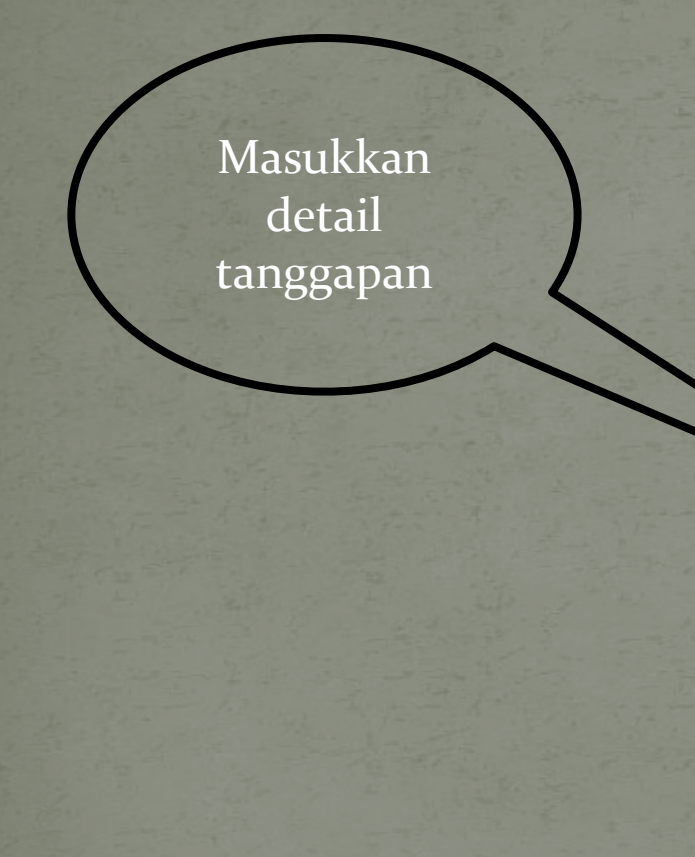

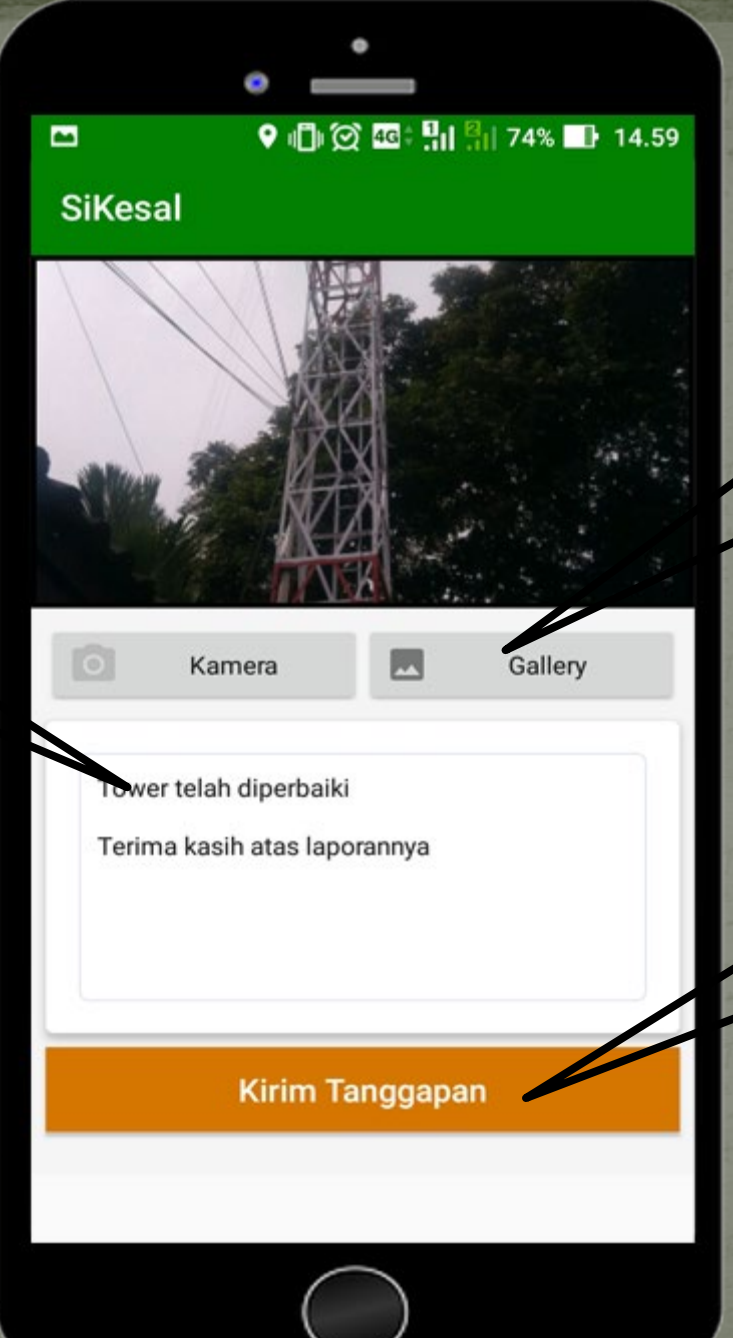

Masukkan foto sebagai bukti tanggapan

Klik – "Kirim Tanggapan" untuk mengirimkan tanggapan

### **Daftar Kantor Dinas**

O 10 図 3 : 11 30 % ■ 14.44  $\odot$  a **Daftar Kantor Dinas** Dinas Komunikasi dan Informatika Jl. Jend.Basuki Rachmat,<br>Balai Kota - Kota Baru  $(0741)$  444953 **KOMINFO** Dinas Pendidikan Jl. Zainir Haviz, Kota Baru  $(0741)$  43284, 63196 \*\*\*\*\* Dinas Kesehatan Jl. Agus Salim No.53 Jelutung<br>Jambi  $(0741) 443712$  $\sim$ al. A Profile Home **Rating OPD** Laporan

≗

Halaman untuk melihat OPD yang paling baik dalam menanggapi laporan

# Terimakasih

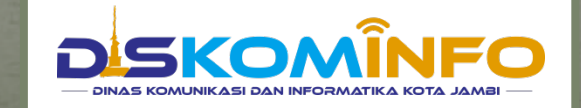